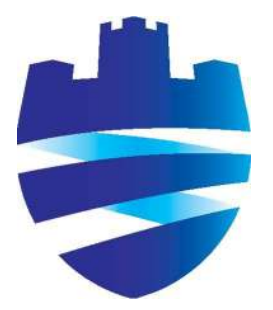

# Plymstock School MYEd User Guide

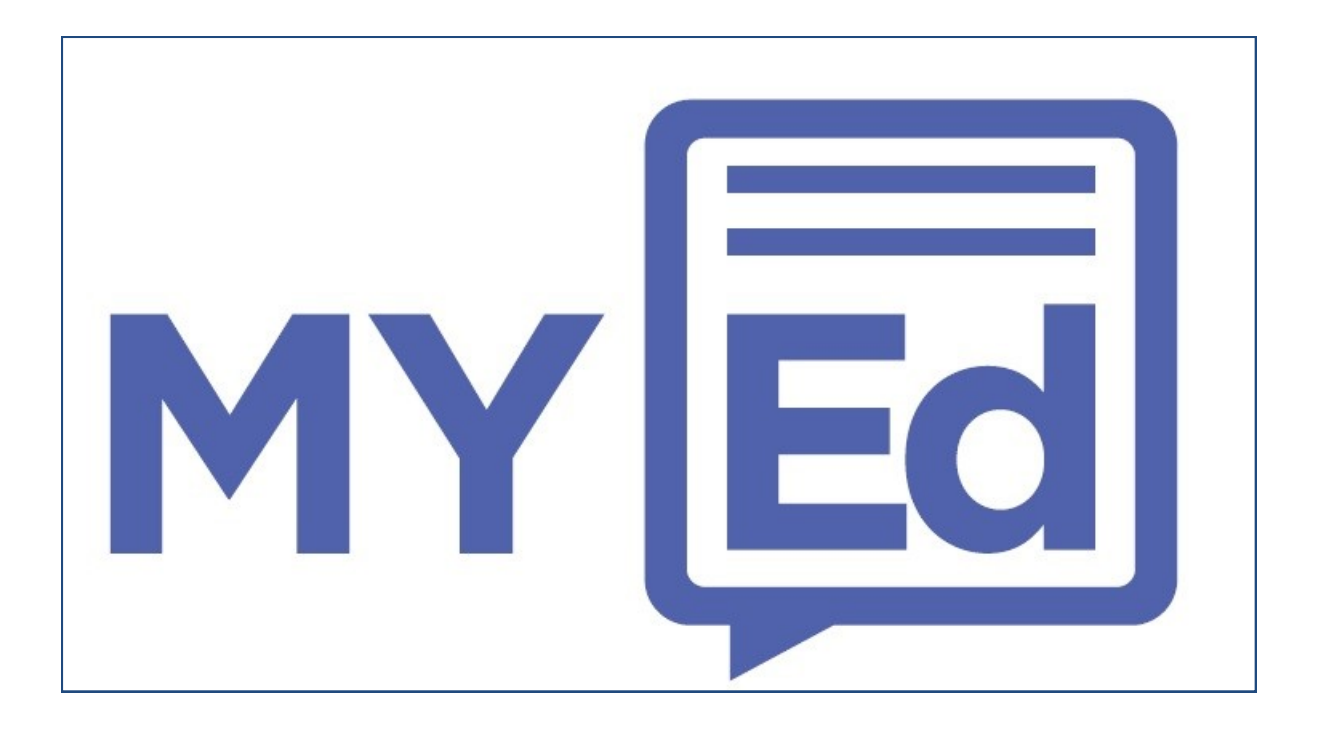

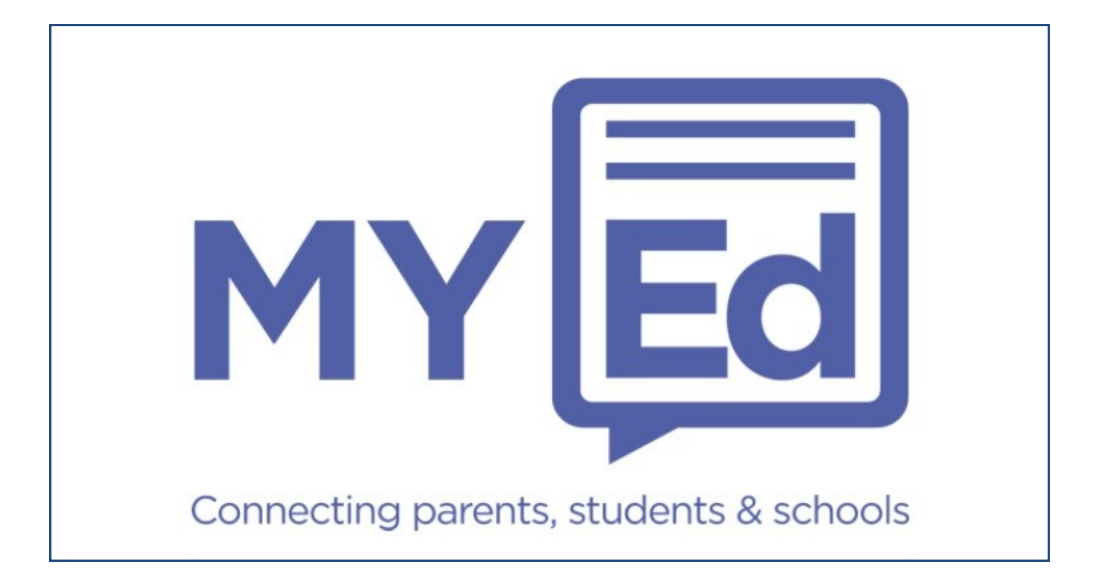

**When you have downloaded the MyEd App it will take 24 hours for your child(ren) to be linked to this account. You can still view the details on Page 4 but the 'My Students' area will not be available until the accounts have been linked.** 

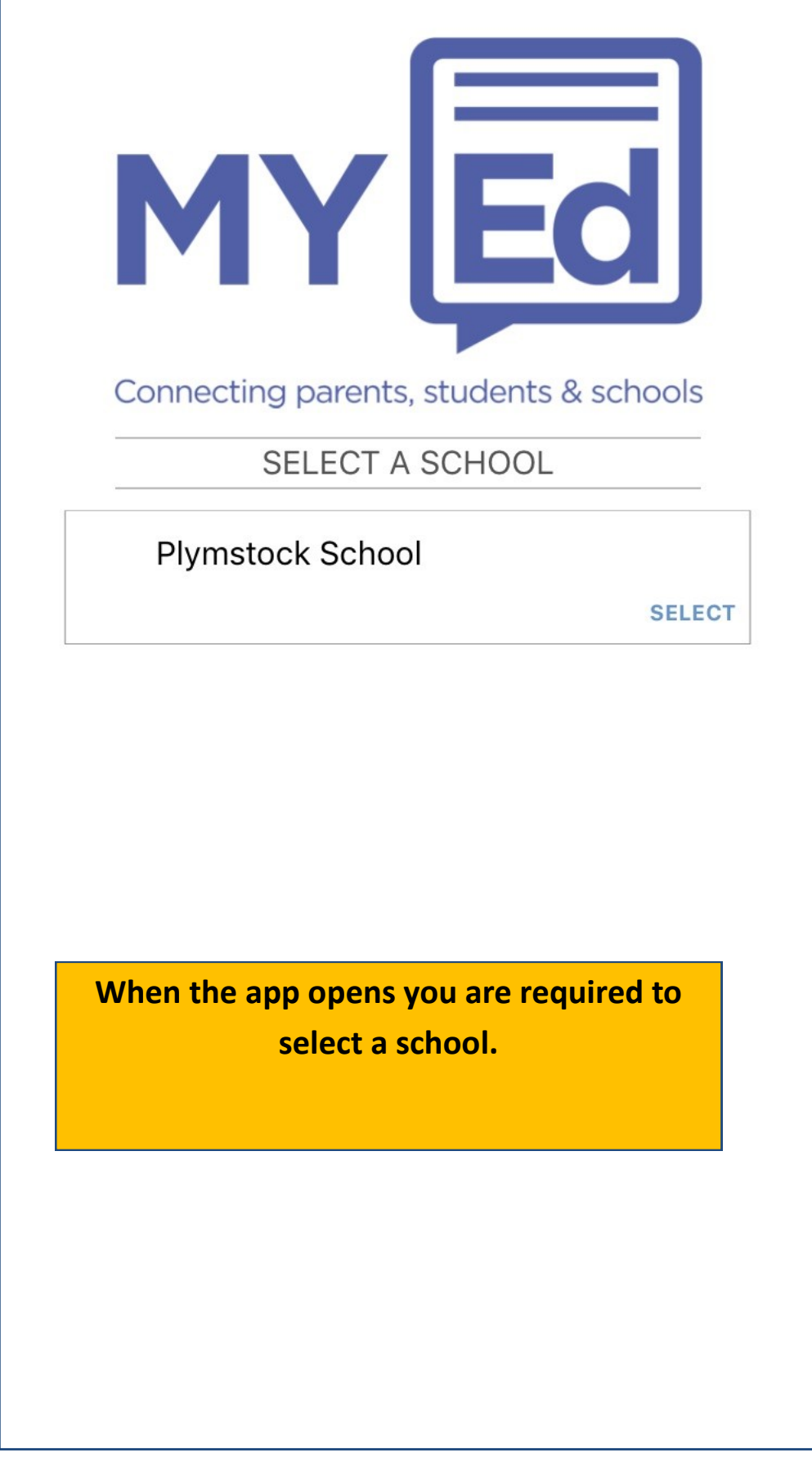

# When you enter the school details, the next screen to appear will show you the following icons:

**Key Dates**: Link to the school calendar **Contacts:** Provides contact details for various departments. **Payments**: Link to Parent Pay **Resources:** Provides links to various areas of useful information for Parents. **Term Dates:** Takes you to the school website detailing school term dates. **Headteacher:** Headteacher's Blog **Homework:** Link to Show My Homework **Twitter:** Link to Plymstock Twitter updates **Policies:** Provides school policy information **Parents Eve:** Link to Parents' Evening Booking system **School Web:** Link to school website **Exam Timetable:** Whole school exam timetable (when it becomes available) **Club & Activities:** Provides information on all school clubs and activities taking place for the academic year

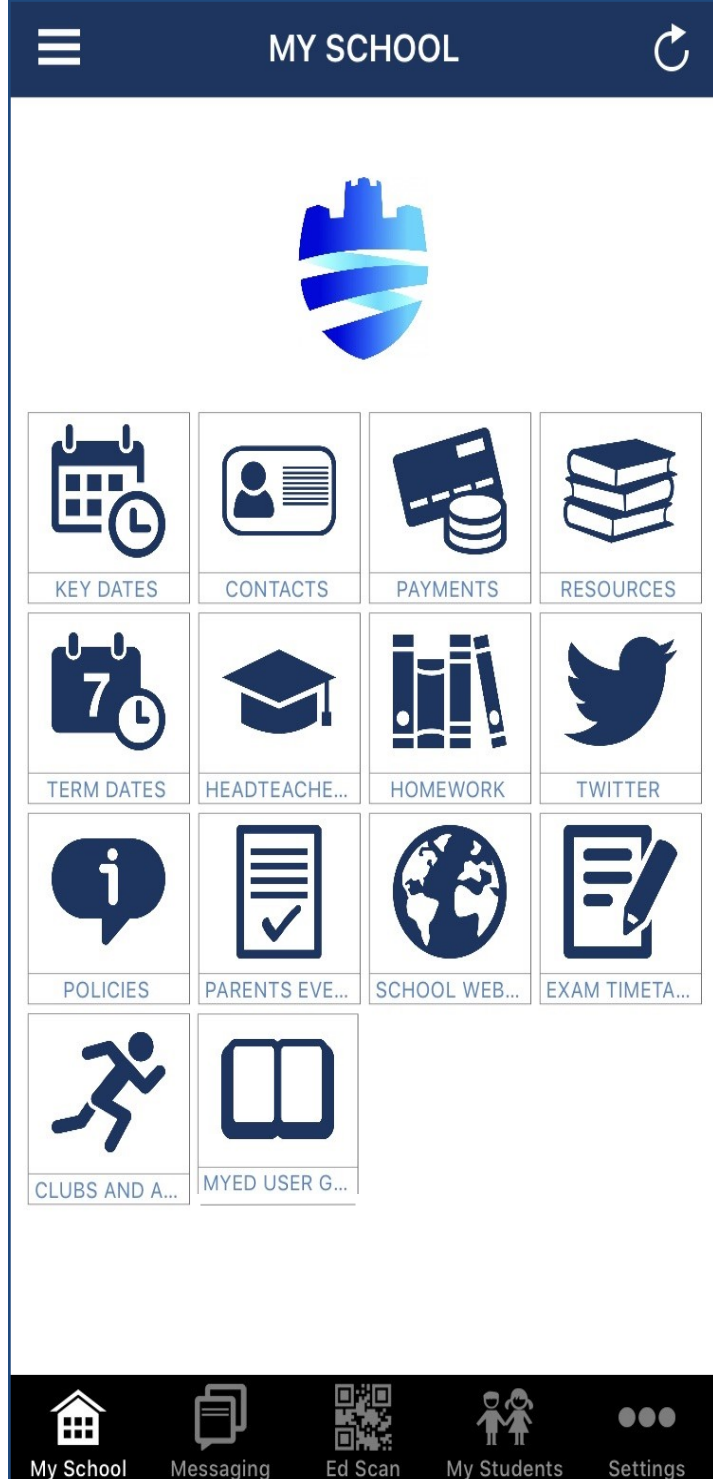

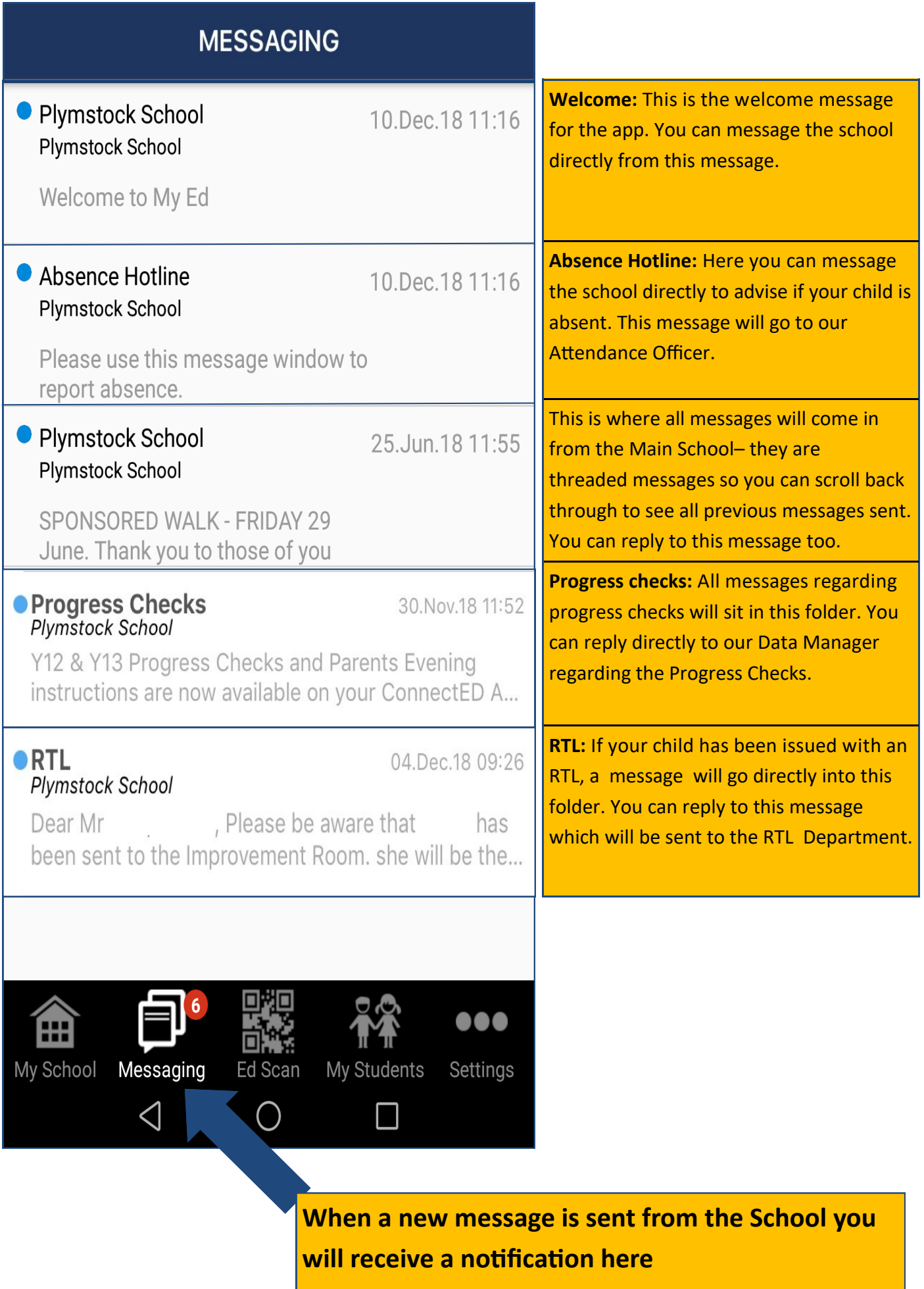

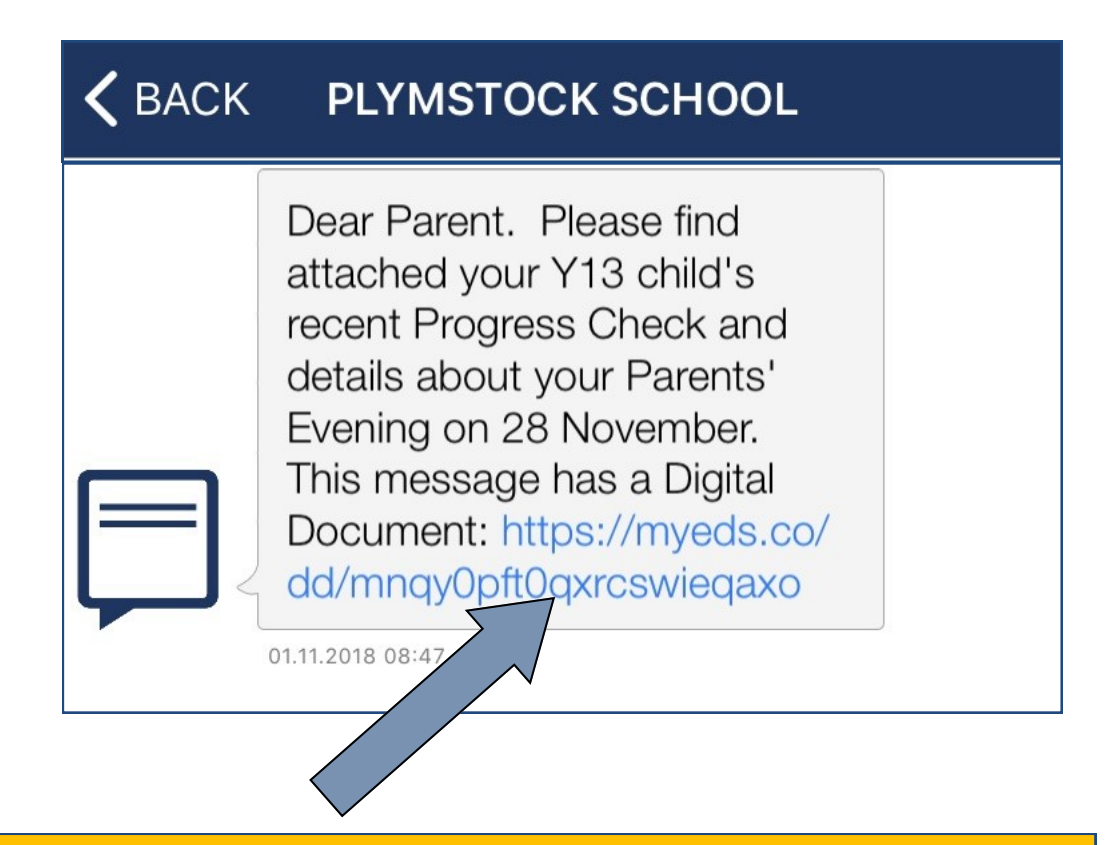

When a Progress Check report message is sent, there will be a blue hyperlink (Digital Document) which is the link to open up the Progress Check—there will be no attachment to the message, you will need to ensure you click on this link to open the report.

These Progress Checks are stored within your App—please see page 14 for further details.

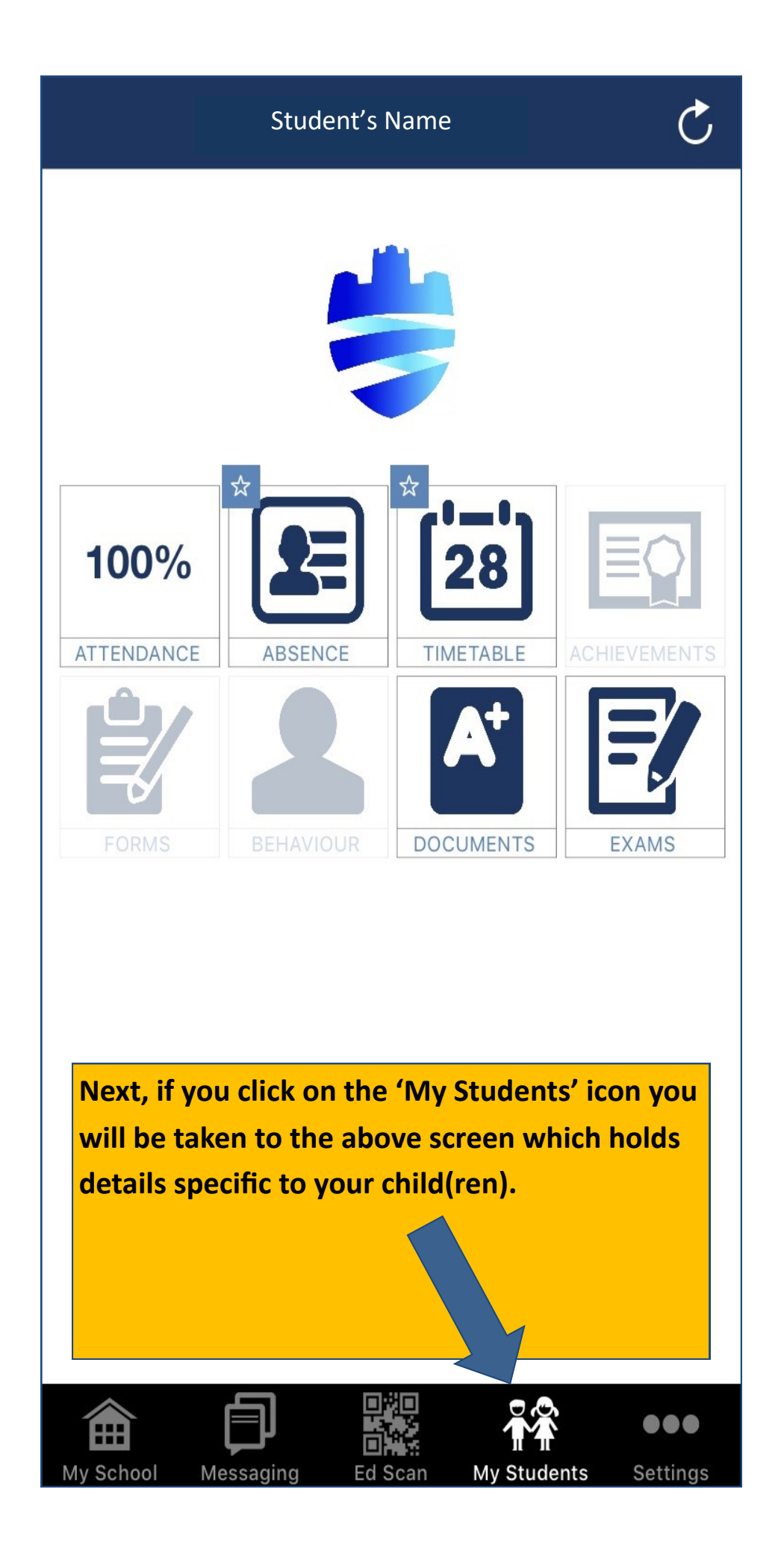

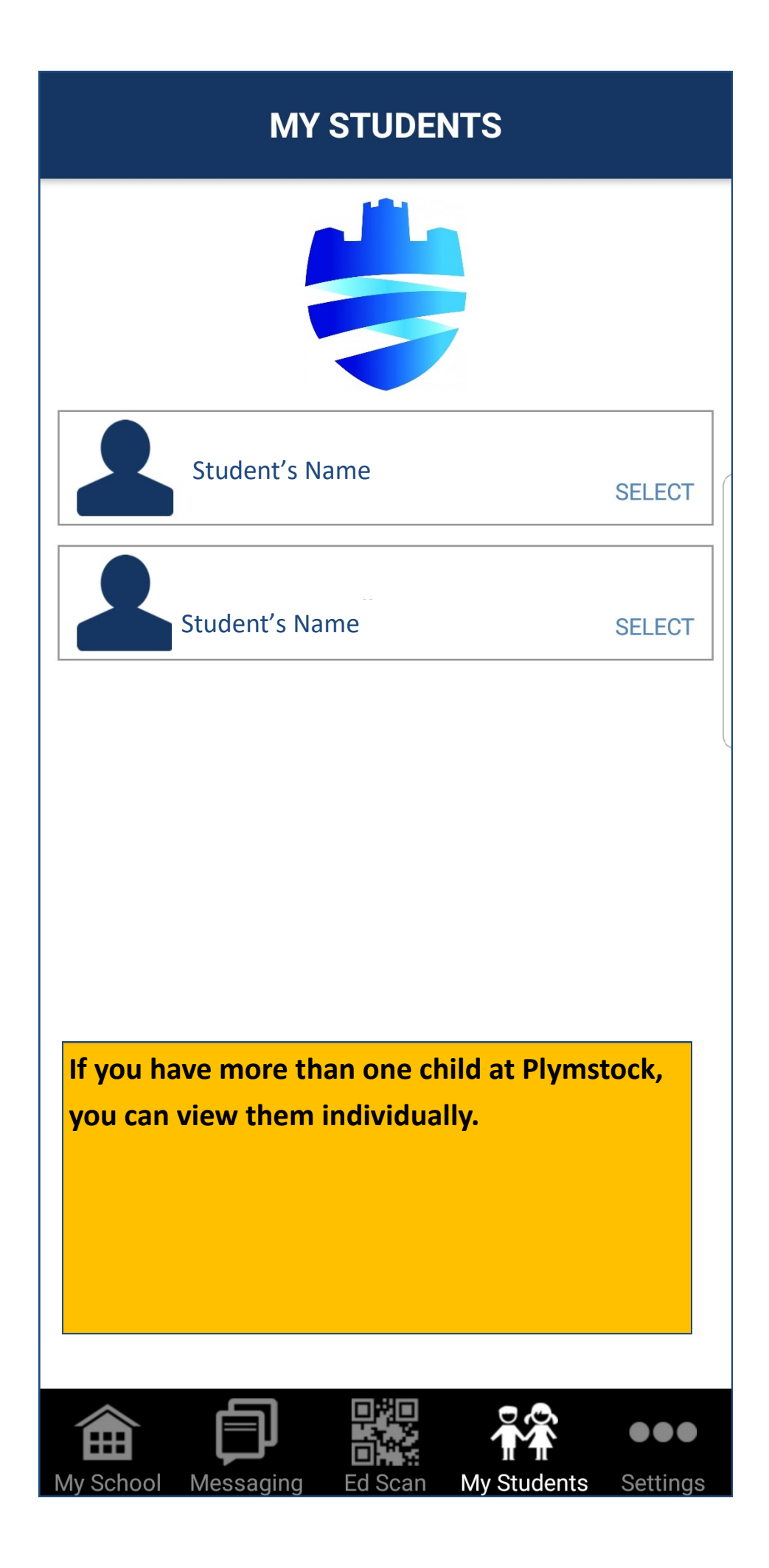

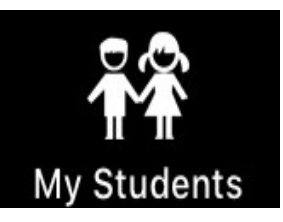

**Attendance** : A snapshot of your child's attendance.

**Absence:** Here you will see any unexplained absences– you can click on them to provide a reason which will then be submitted to the school to update accordingly.

**Timetable:** Complete subject timetable for your child.

**Achievements:** Any merits awarded will be shown here.

**Forms:** School consent forms can be provided and submitted to the school electronically.

**Behaviour:** Any behaviour notes will be shown here.

**Documents:** All Progress checks are kept here.

**Exams:** Student specific exam time (when it becomes available).

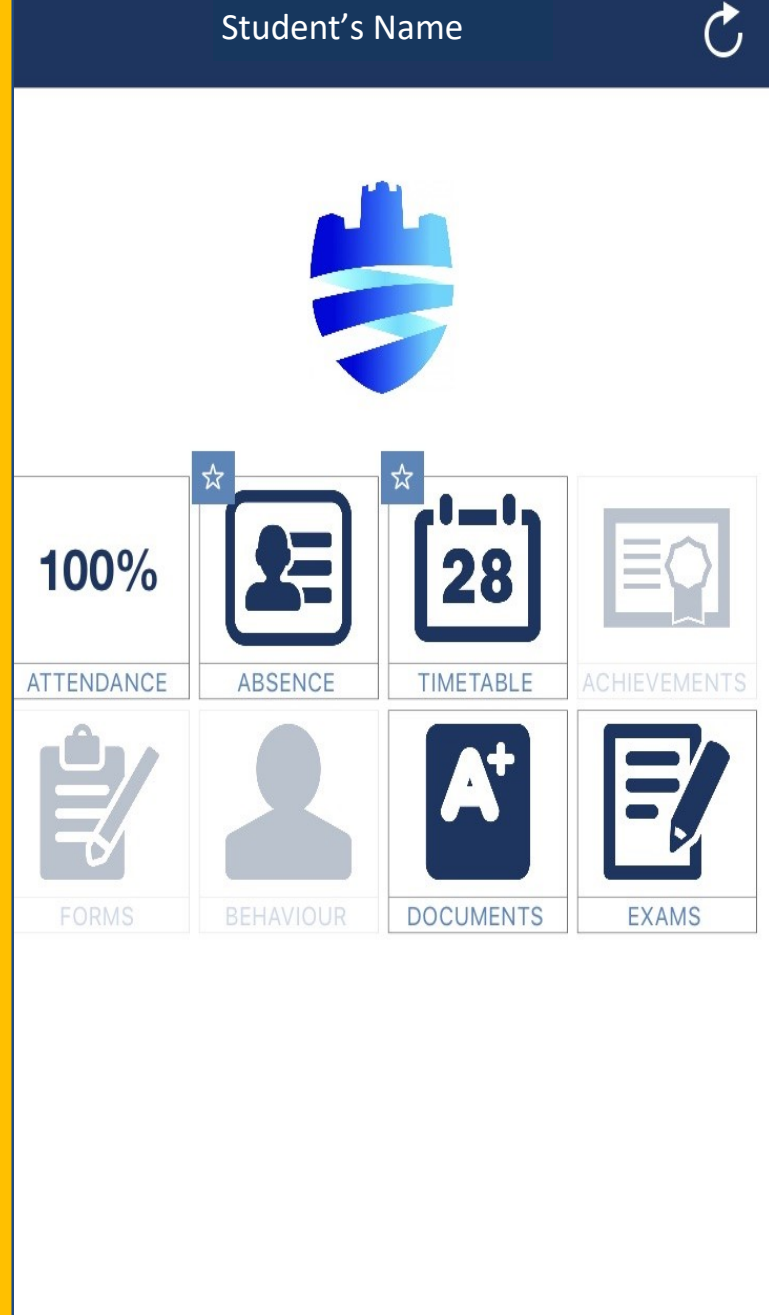

#### This data was last updated 29/11/18

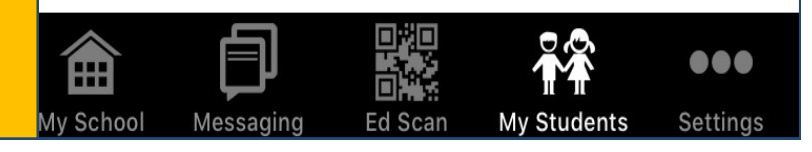

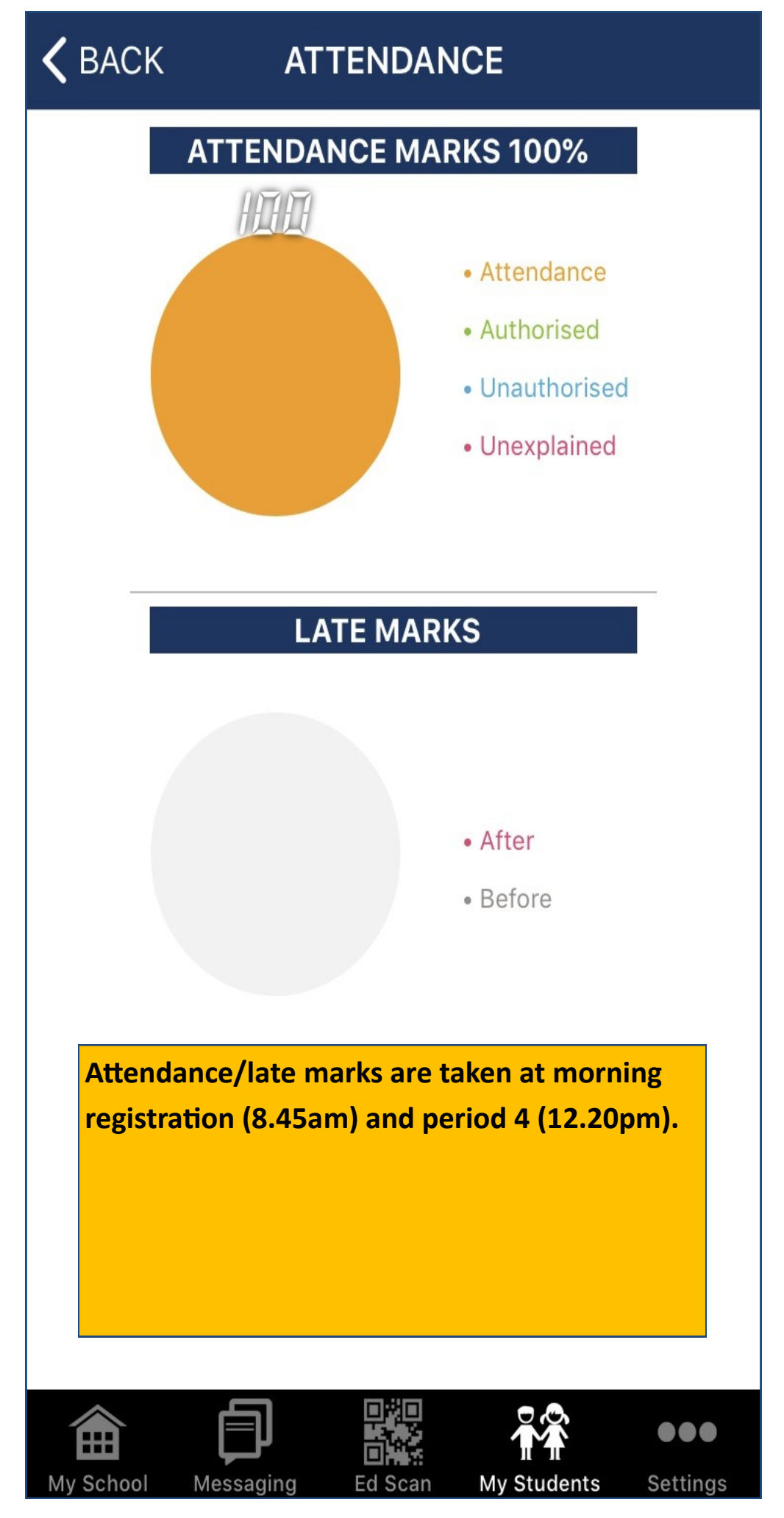

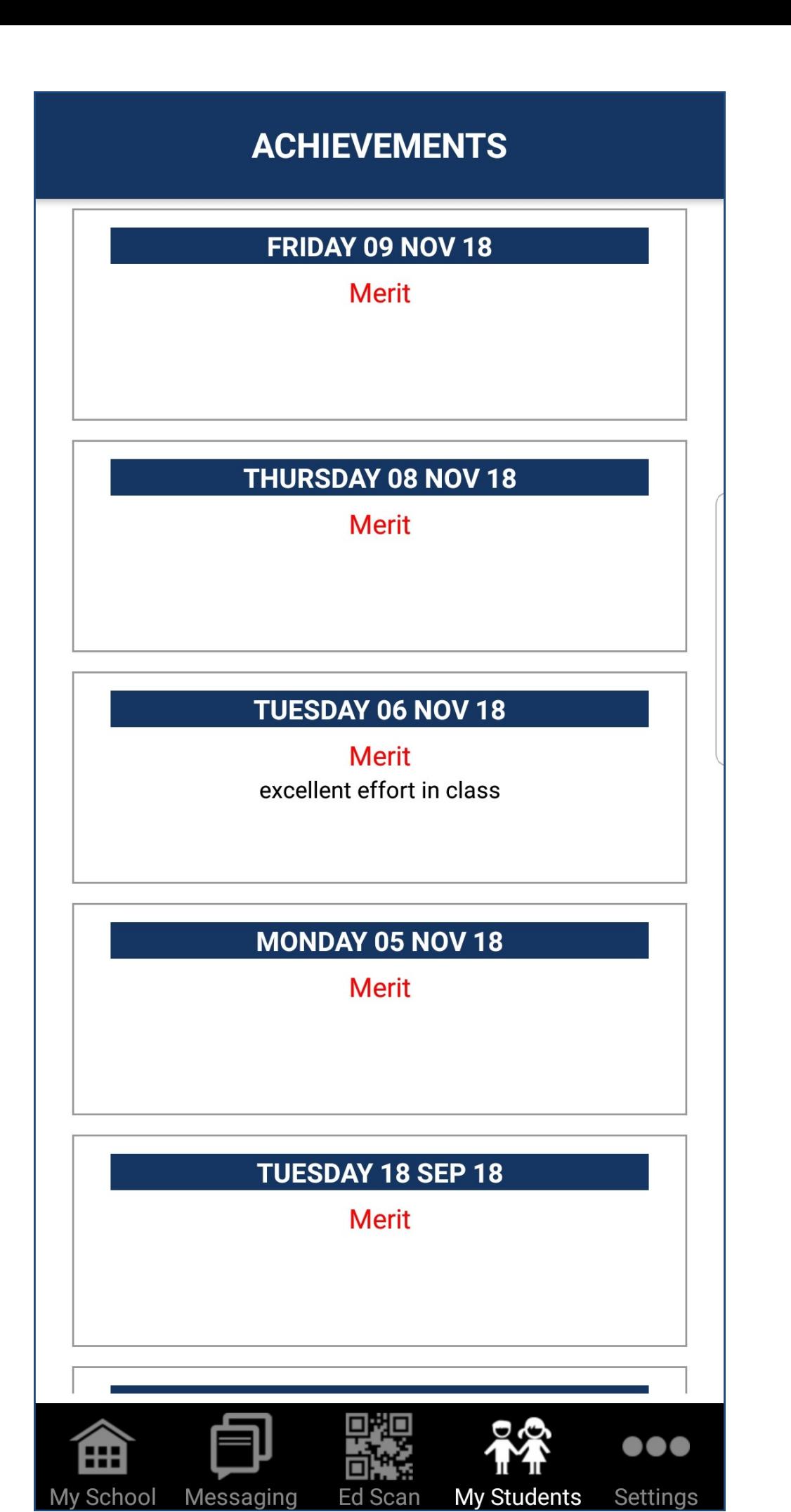

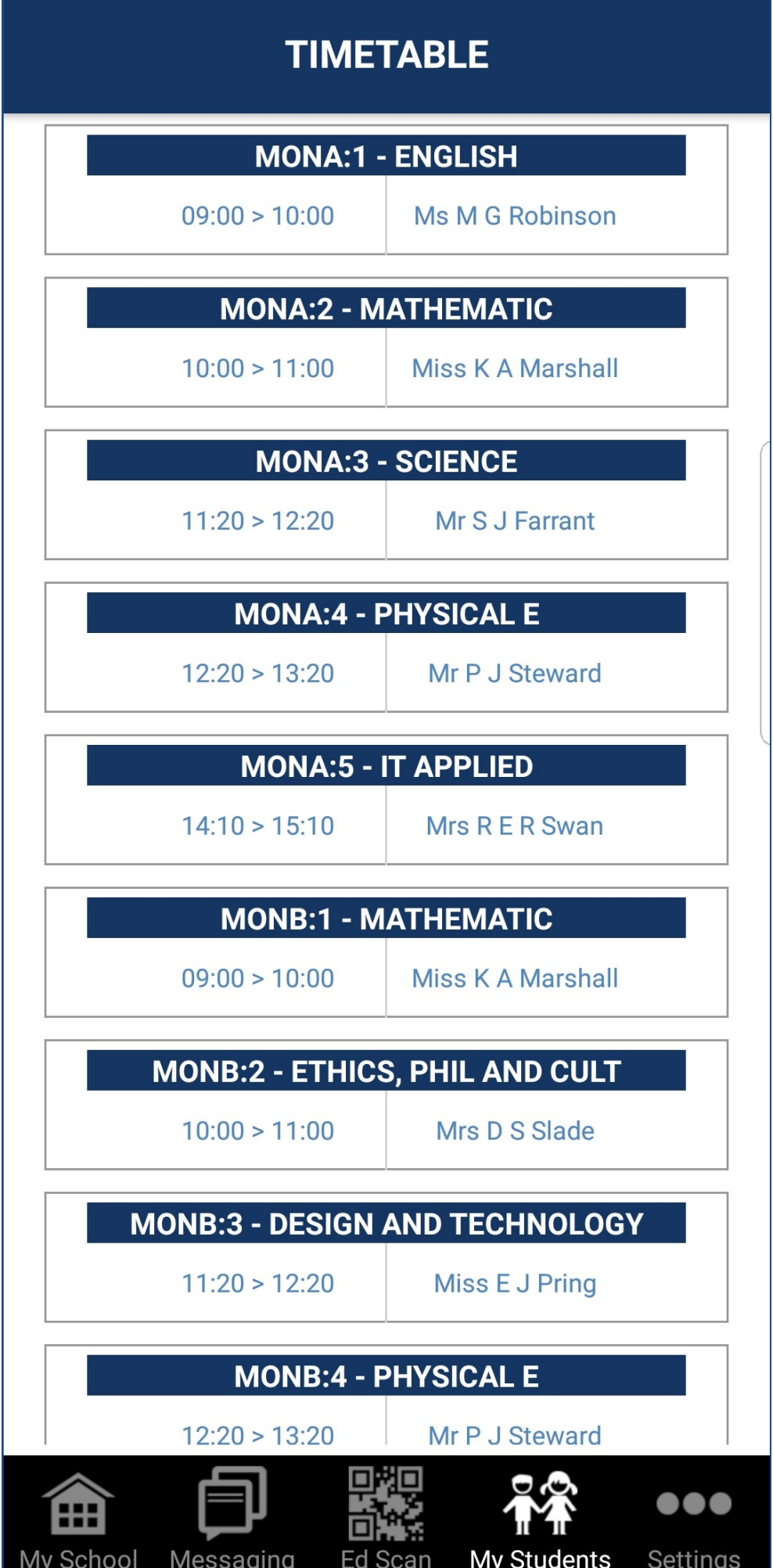

# **BEHAVIOUR**

#### **MONDAY 15 OCT 18**

RC-2 Missing Key School Equipment

#### THURSDAY 06 SEP 18

RC-2 Missing Key School Equipment

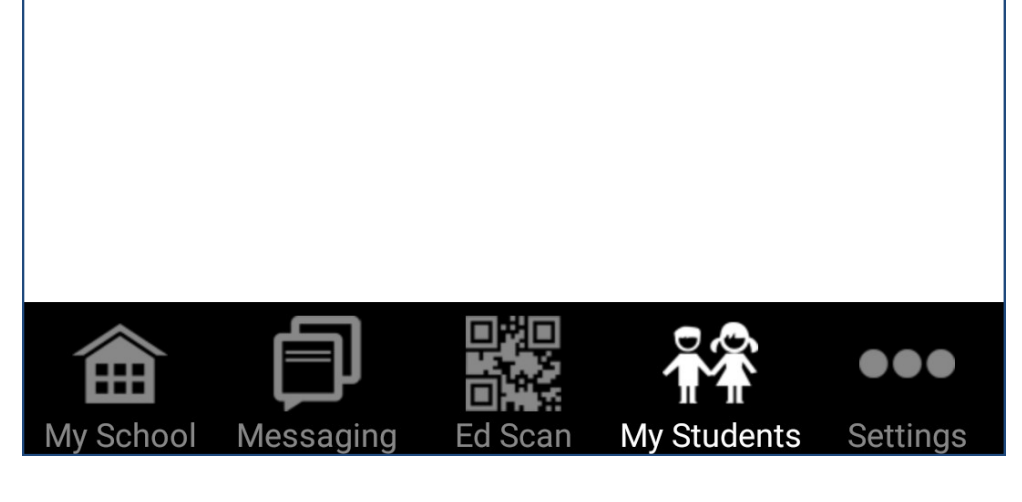

# **<BACK STUDENT REPORTS**

#### 201718 Y12 AUTUMN CONNECTED

08 Nov 2017 **VIEW REPORT** 

#### 201718 Y12 PEBS CONNECTED

07 Mar 2018 **VIEW REPORT** 

#### **CONNECTED TEST**

07 Mar 2018 **VIEW REPORT** 

## 201718 Y12 SPRING CONNECTED

21 Mar 2018 **VIEW REPORT** 

## 201718 Y12 SUMMER CONNECTED

16 Jul 2018 **VIEW REPORT** 

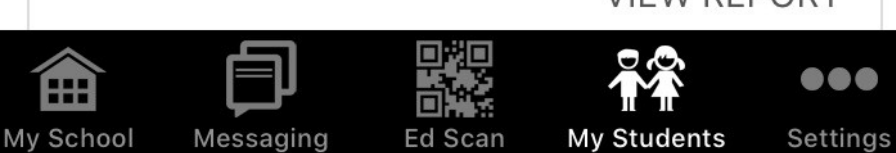

**All progress checks are held within the Documents section. You can go back and view all previous progress checks here.**

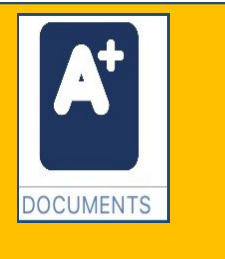

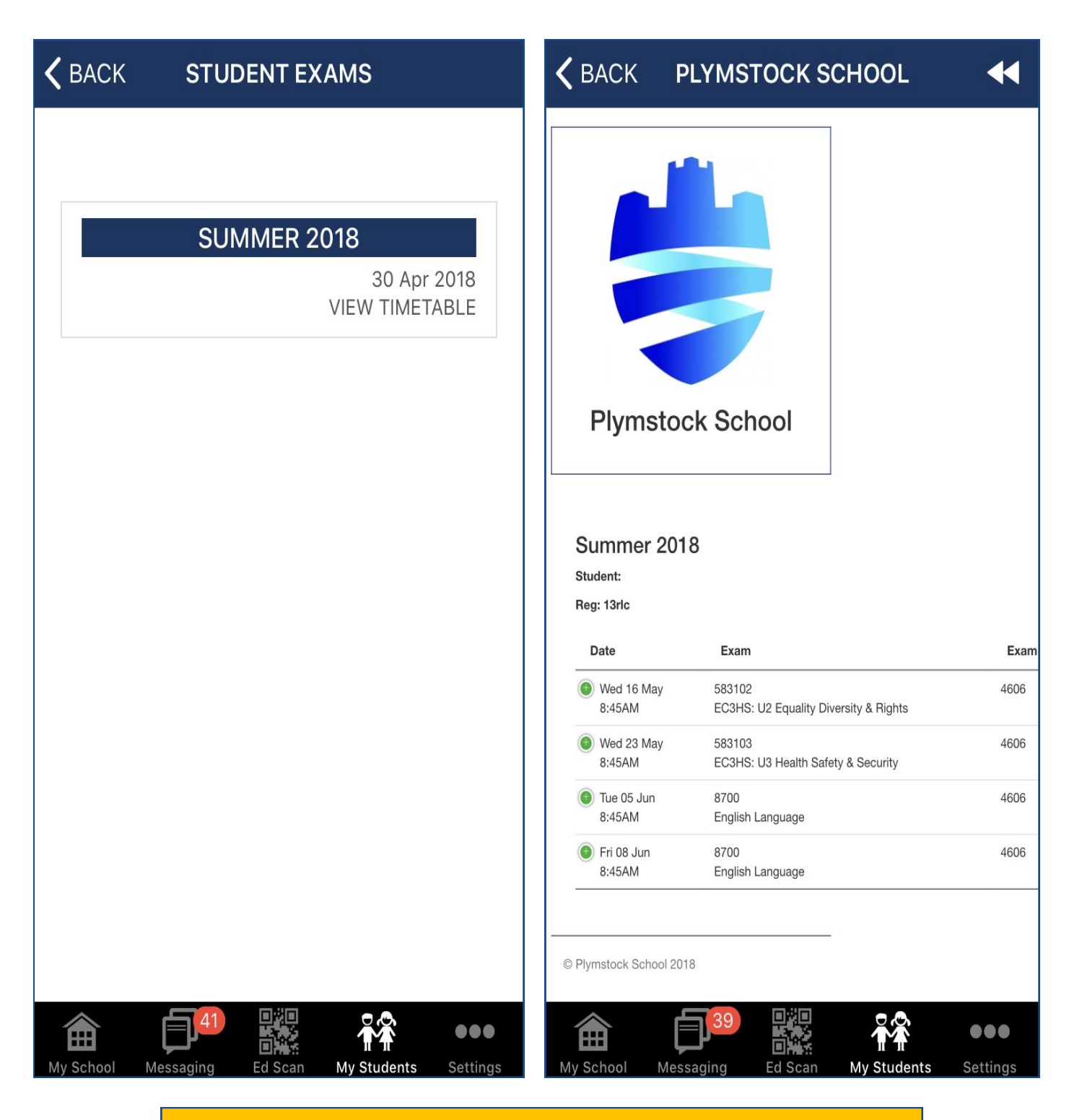

**Exams:** A complete breakdown of each exam is provided here. These are not issued electronically to the students, but you can screen shot this view and send this to them. EXAMS All students will receive a paper copy. **NB: this will only appear when they become available**

#### **1) What if you change your phone or phone number?**

If you change your phone, please install the MyEd App to the new phone and follow the instructions to set up your account. If you have kept your phone number, it will take 24 hours for the accounts to be activated. If you have changed your phone number as well, please provide your new details to the School so that your details can be linked to your account. (If you are experiencing problems with your phone not linking to your children, sometimes clearing your phone caches or the MyEd app cache history helps resolve this issue).

#### **2) What if the progress check doesn't open?**

The progress check link will be sent to you via an email or MyEd app message (as shown on page 6) . If this doesn't work you can copy this link by highlighting the whole text e.g. https://myeds.co/dd/khukwmp6vjst4n46p0bx and pasting it into your web browser-a PDF document should open or appear as a download to open.

#### **3) What happens if MyEd App becomes inactive?**

If you start to receive SMS messages from the School it is because you don't have the MyEd App or your App has become inactive. If you open the app again, or if you re-install the app the system will start sending in-app messages to you.

**Please ensure that you keep your contact details up to date with us to ensure that you are receiving all the school information we send out.**